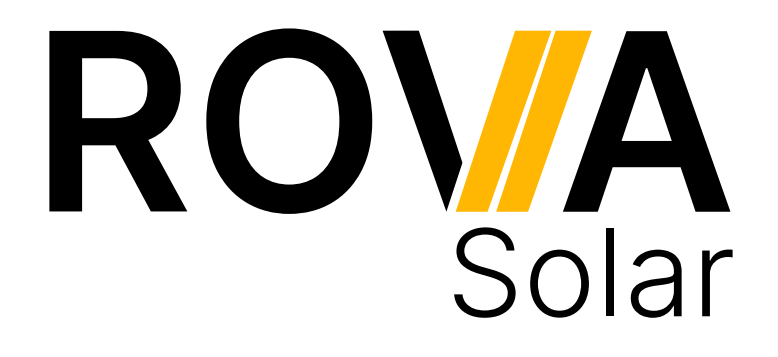

**Einrichtung der WLAN-Überwachung für Deye Wechselrichter** 

Version 2024.1

## <span id="page-1-0"></span>**Inhaltsverzeichnis**

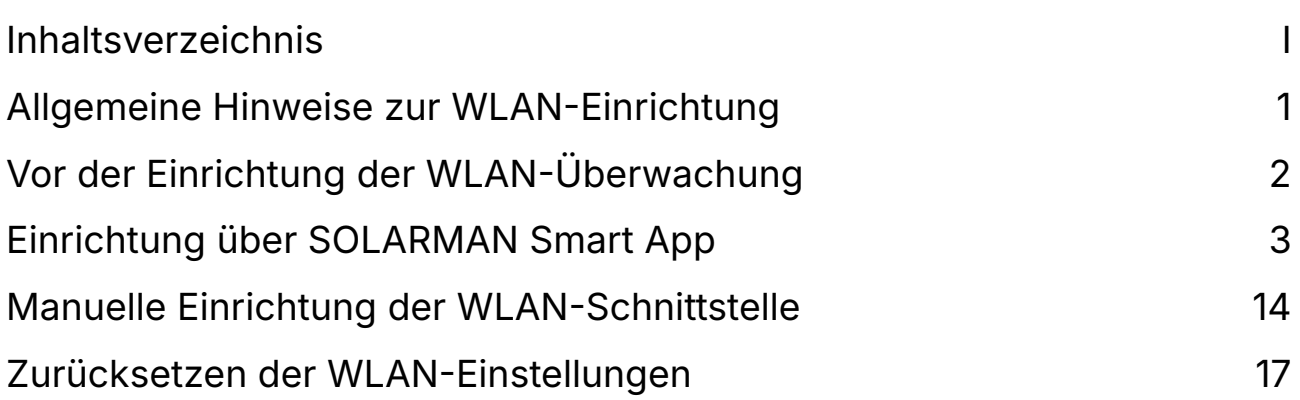

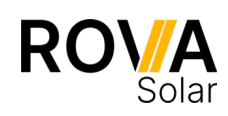

## <span id="page-2-0"></span>**Allgemeine Hinweise zur WLAN-Einrichtung**

- Halten Sie sich bei der Einrichtung in der Nähe des Wechselrichters auf, da dessen Sendeleistung begrenzt ist.
- Der Wechselrichter verwendet nur den Strom, den er selbst erzeugt, um die WLAN-Schnittstelle mit Strom zu versorgen. Achten Sie daher darauf, die Installation bei guten Lichtverhältnissen durchzuführen, damit der Wechselrichter ausreichend Strom produzieren kann.
- Der Wechselrichter arbeitet nur im WLAN-Frequenzbereich von 2,4 GHz. Gelegentlich kann es bei der Installation in 5 GHz Umgebungen zu Problemen kommen. Deaktivieren Sie daher bitte Ihr 5 GHz WLAN, wenn es bei der Installation zu Problemen kommt.

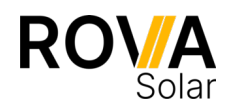

# <span id="page-3-0"></span>**Vor der Einrichtung der WLAN-Überwachung**

#### 1. WLAN-Antenne an den Wechselrichter schrauben

Stellen Sie sicher, dass der Wechselrichter ausgeschaltet und vom Netz getrennt ist, bevor Sie mit dem nächsten Schritt fortfahren.

Ziehen Sie zunächst die rote Abdeckung von der WLAN-Anschlussbuchse des Wechselrichters ab.

Legen Sie nun die mitgelieferte Dichtung in die WLAN-Anschlussbuchse, um eine wasserdichte Verbindung zwischen Antenne und Wechselrichter zu gewährleisten.

Schrauben Sie nun die WLAN-Antenne auf die WLAN-Anschlussbuchse des Wechselrichters. Achten Sie darauf, dass die Antenne fest sitzt und sich nicht lösen kann.

Überprüfen Sie, ob die Antenne richtig ausgerichtet ist und eine freie Sichtverbindung zum Funknetzwerk hat. Dies kann die Signalstärke verbessern und eine stabilere Verbindung gewährleisten.

#### 2. Endkappe aufstecken

Stecken Sie nun die Endkappe auf das kürzere Betteri-Kabel des Wechselrichters. Ein Klicken zeigt an, dass die Endkappe eingerastet ist.

#### 3. Solarmodule an den Wechselrichter anschließen

Schließen Sie nun die Solarmodule an die MC4-Anschlüsse des Wechselrichters an.

Achten Sie darauf, dass die Solarmodule ordnungsgemäß geerdet sind.

#### 4. Inbetriebnahme des Wechselrichters

Durch Einstecken des AC-Anschlusskabels (z.B. Schuko) in den Wechselrichter wird dieser in Betrieb genommen. Zunächst wird ein Selbsttest durchgeführt, der etwa eine Minute dauert. Die Status-LED signalisiert den Startvorgang des Wechselrichters:

- Startvorgang: 3-fache schnelle rote Blinkintervalle
- Prüfvorgang: 2-fache langsame rote Blinkintervalle
- Einspeisevorgang: blaue Blinkintervalle (langsam = niedrige Ausgangsleistung schnell = hohe Ausgangsleistung)

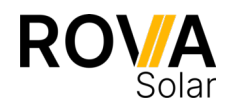

## <span id="page-4-0"></span>**Einrichtung über SOLARMAN Smart App**

Der Wechselrichter nutzt zur Speisung der WLAN-Schnittstelle nur den Strom, den er selber produziert. Achten Sie daher darauf die Einrichtung bei guten Lichtverhältnissen durchzuführen sodass der Wechselrichter ausreichend Strom produziert.

#### 1. Herunterladen und Installation der SOLARMAN Smart App

Die SOLARMAN Smart App ist kostenlos im Apple App Store für iOS-Geräte oder bei Google Play für Android-Geräte erhältlich.

Verwenden Sie die folgenden QR-Codes, um die App herunterzuladen.

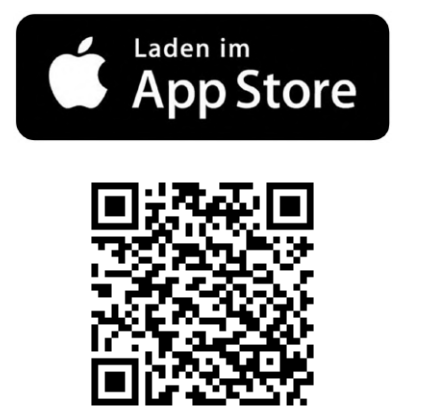

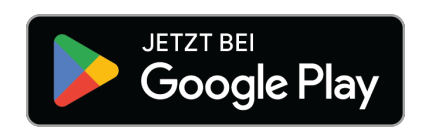

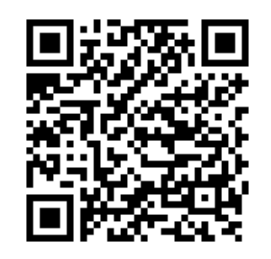

Wenn Sie die App zum ersten Mal starten, müssen Sie die Nutzungsbedingungen und die Datenschutzerklärung der App akzeptieren.

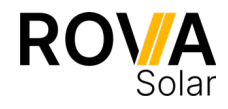

### 2. Einrichten eines Benutzerkontos

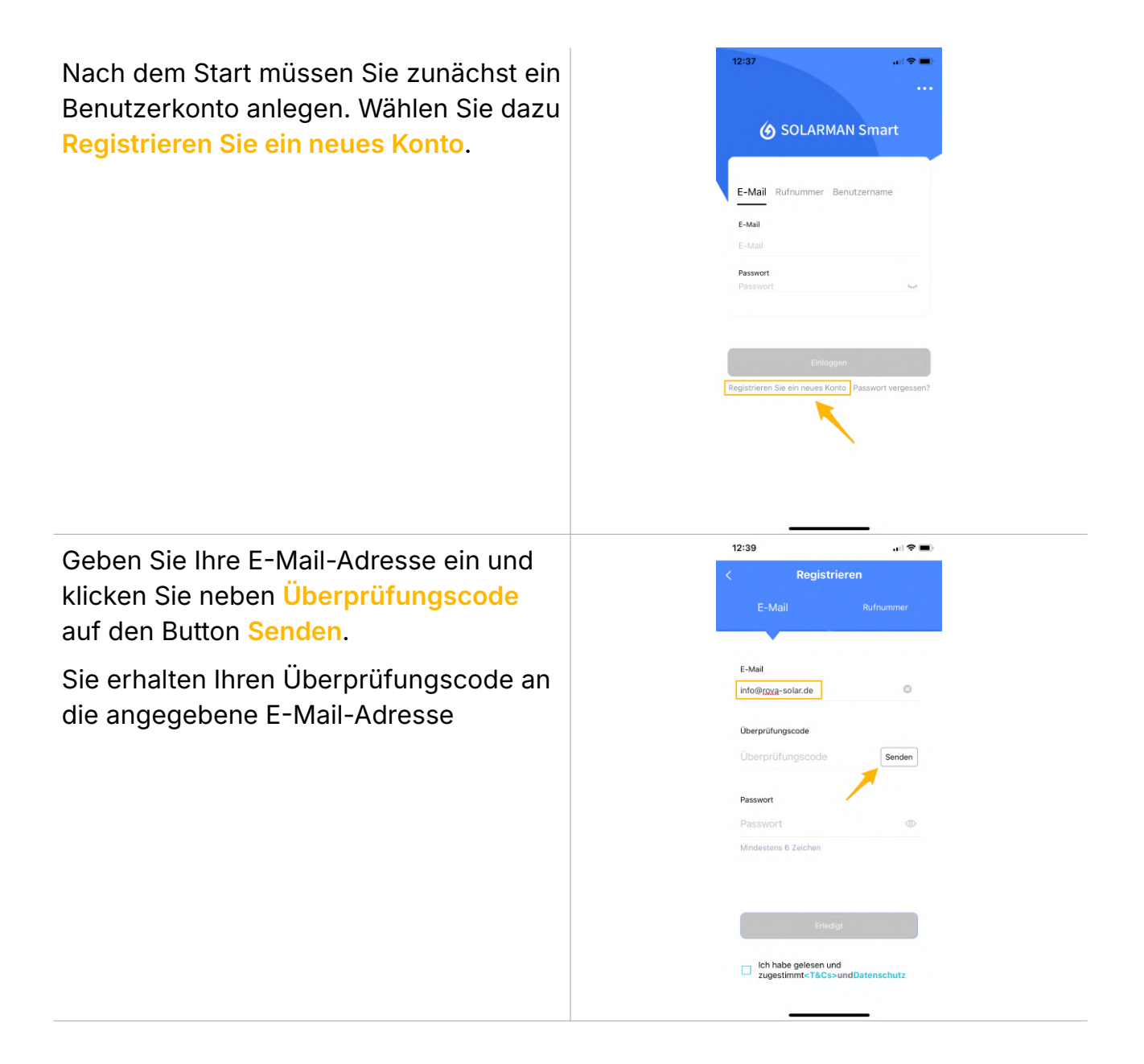

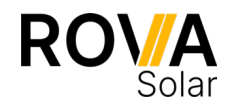

Geben Sie den Überprüfungscode ein (**1**).

Geben Sie ein sicheres Passwort ein (**2**).

Akzeptieren Sie die AGB und Datenschutzhinweise (**3**).

Klicken Sie auf **Erledigt** um das Konto anzulegen (**4**).

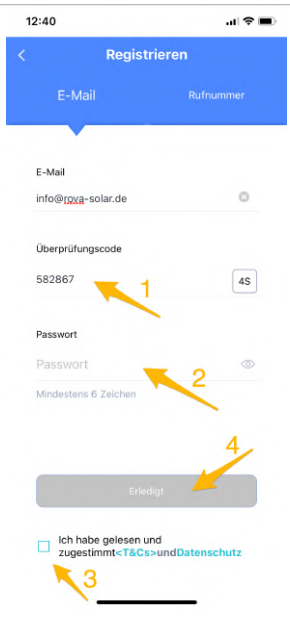

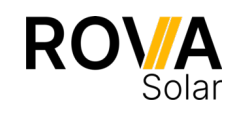

### 3. Anlegen einer neuen Anlage

Sie können nun Ihre Anlage in der App anlegen. Wählen Sie dazu **Jetzt hinzufügen**.

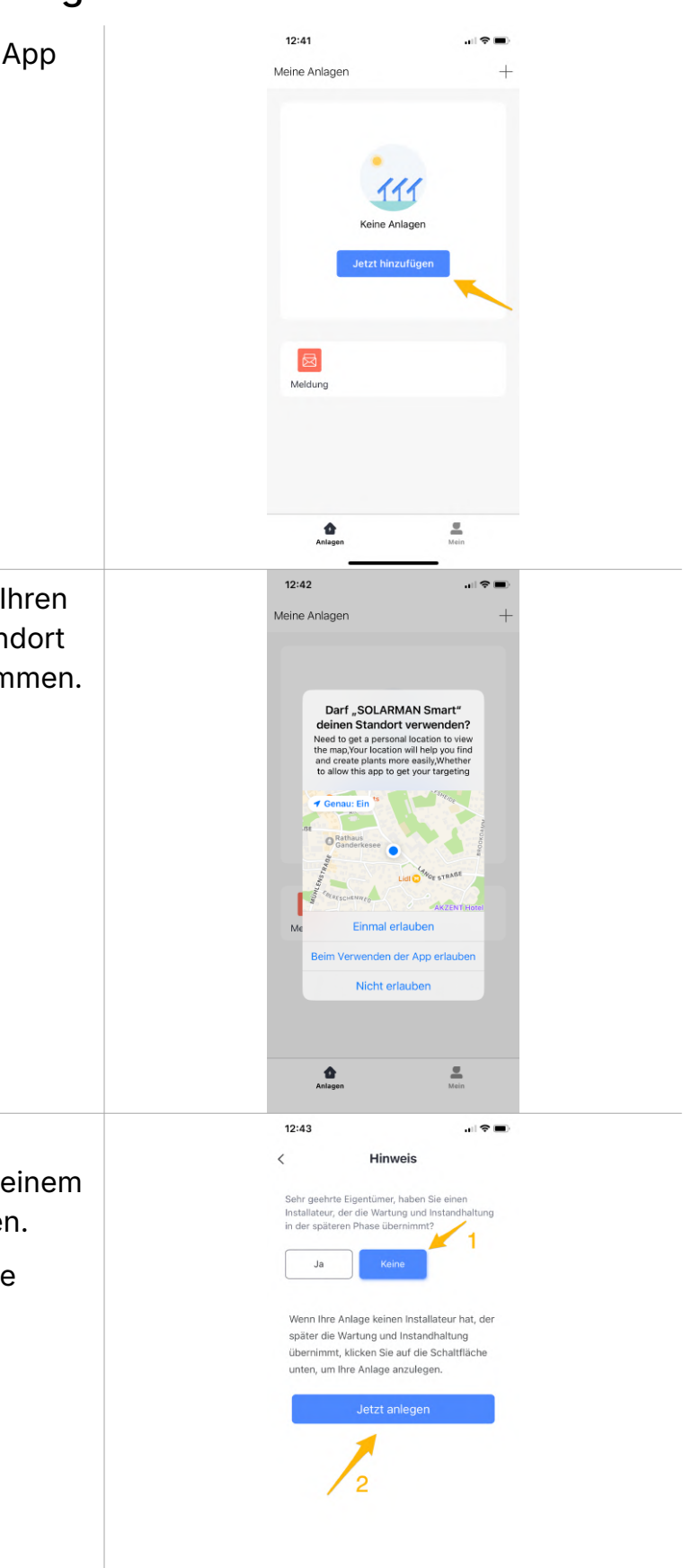

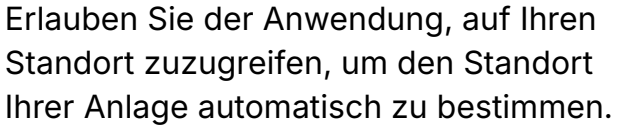

Sie werden nun gefragt ob Sie die Anlage selbst einrichten oder von einem Installateur einrichten lassen wollen.

Wählen Sie **Keine** und legen Sie die Anlage über **Jetzt anlegen** an.

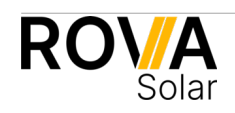

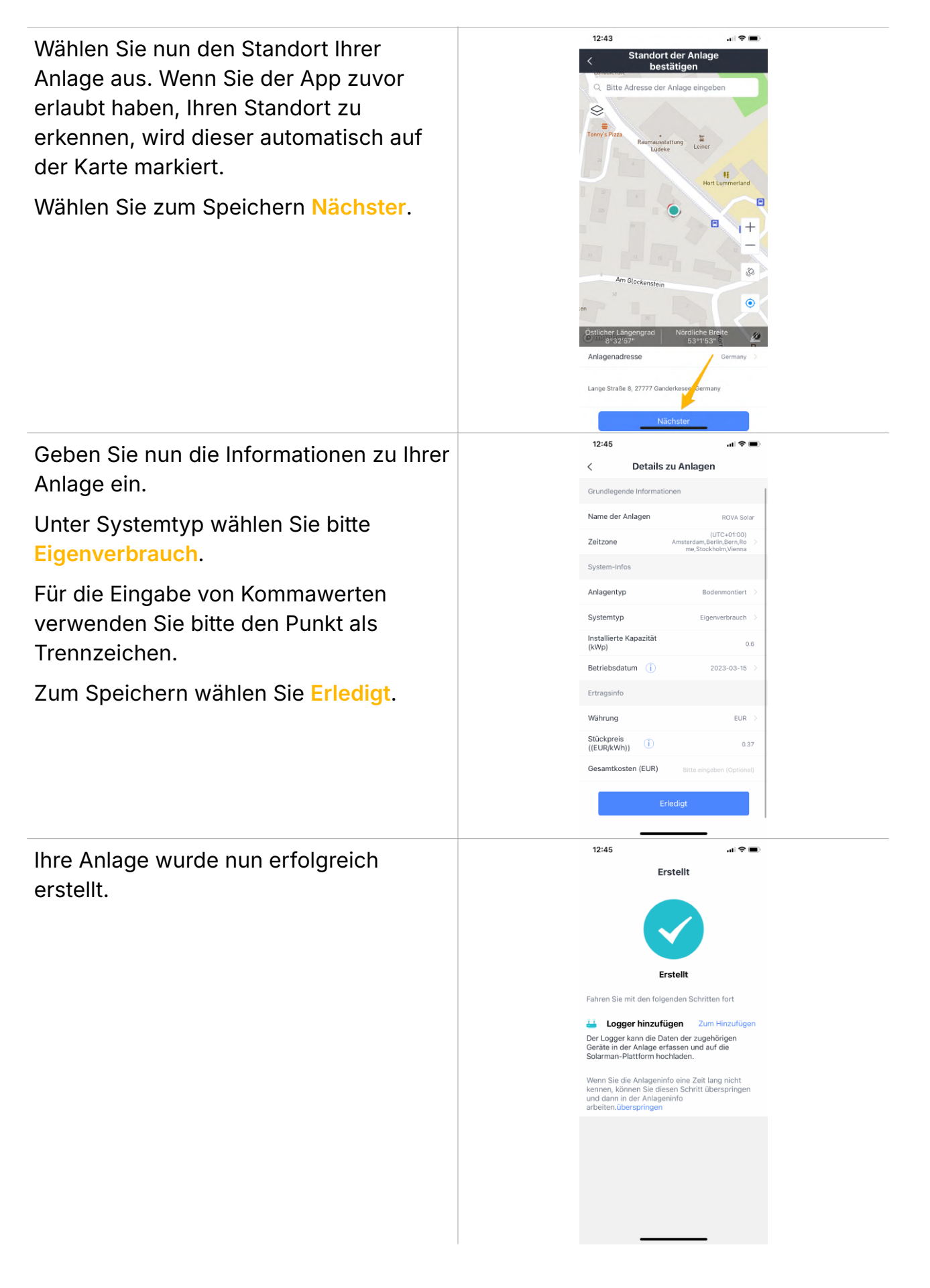

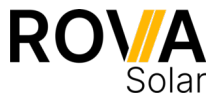

### 4. WLAN-Verbindung mit dem Wechselrichter herstellen

Halten Sie sich bei der Einrichtung in der Nähe des Wechselrichters auf, da dessen Sendeleistung begrenzt ist.

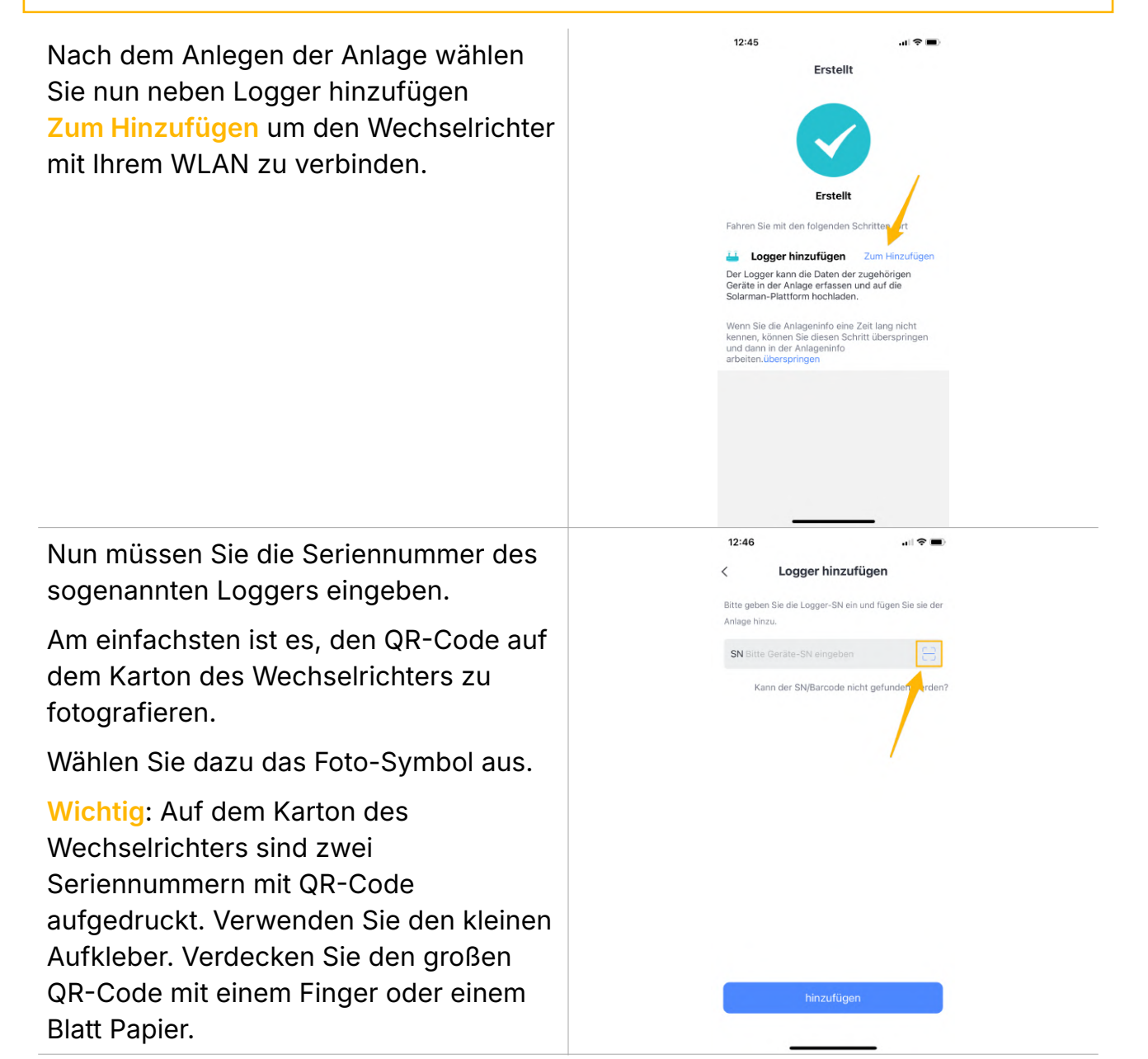

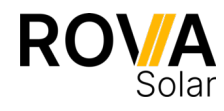

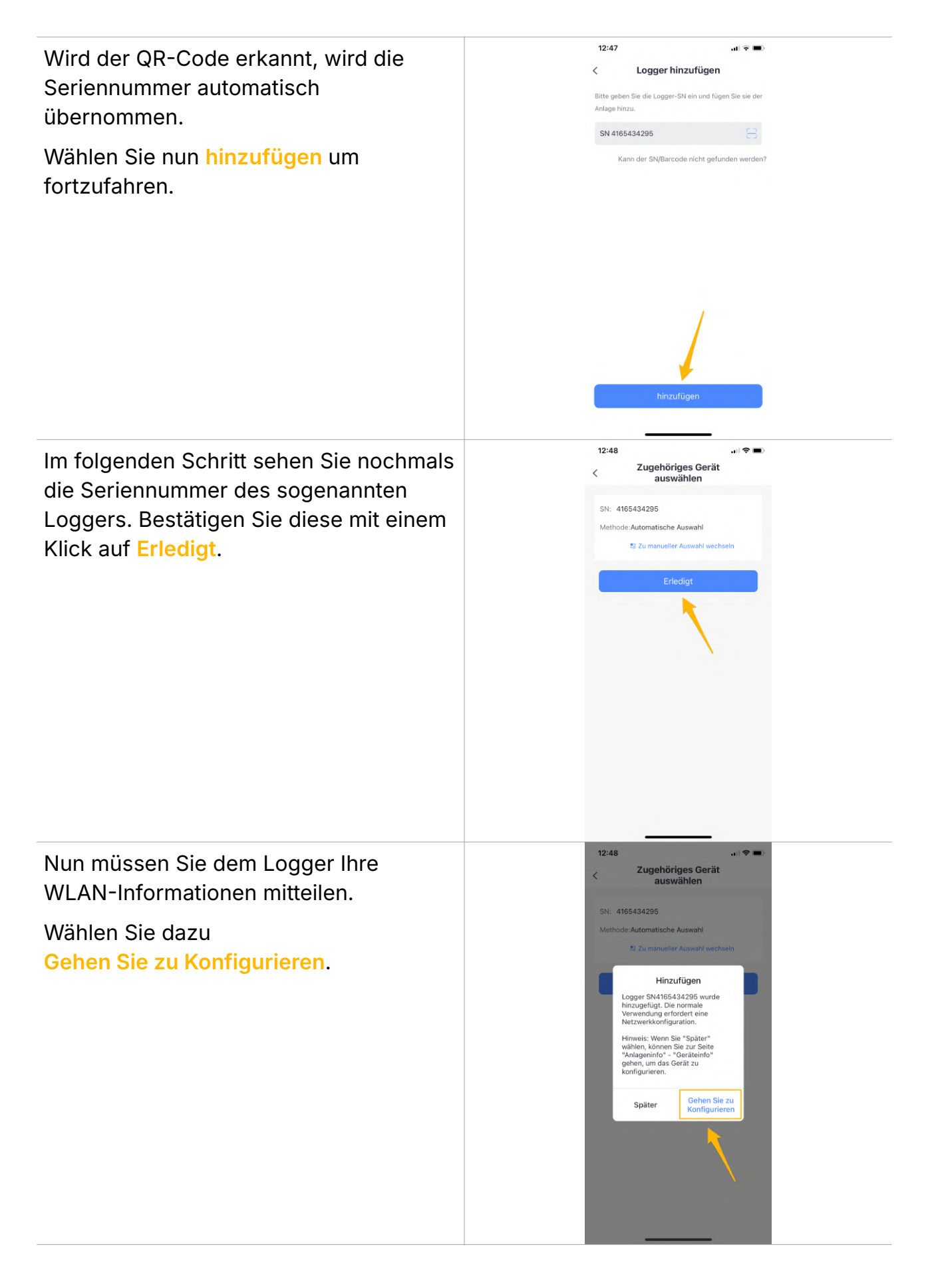

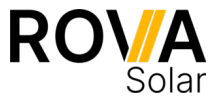

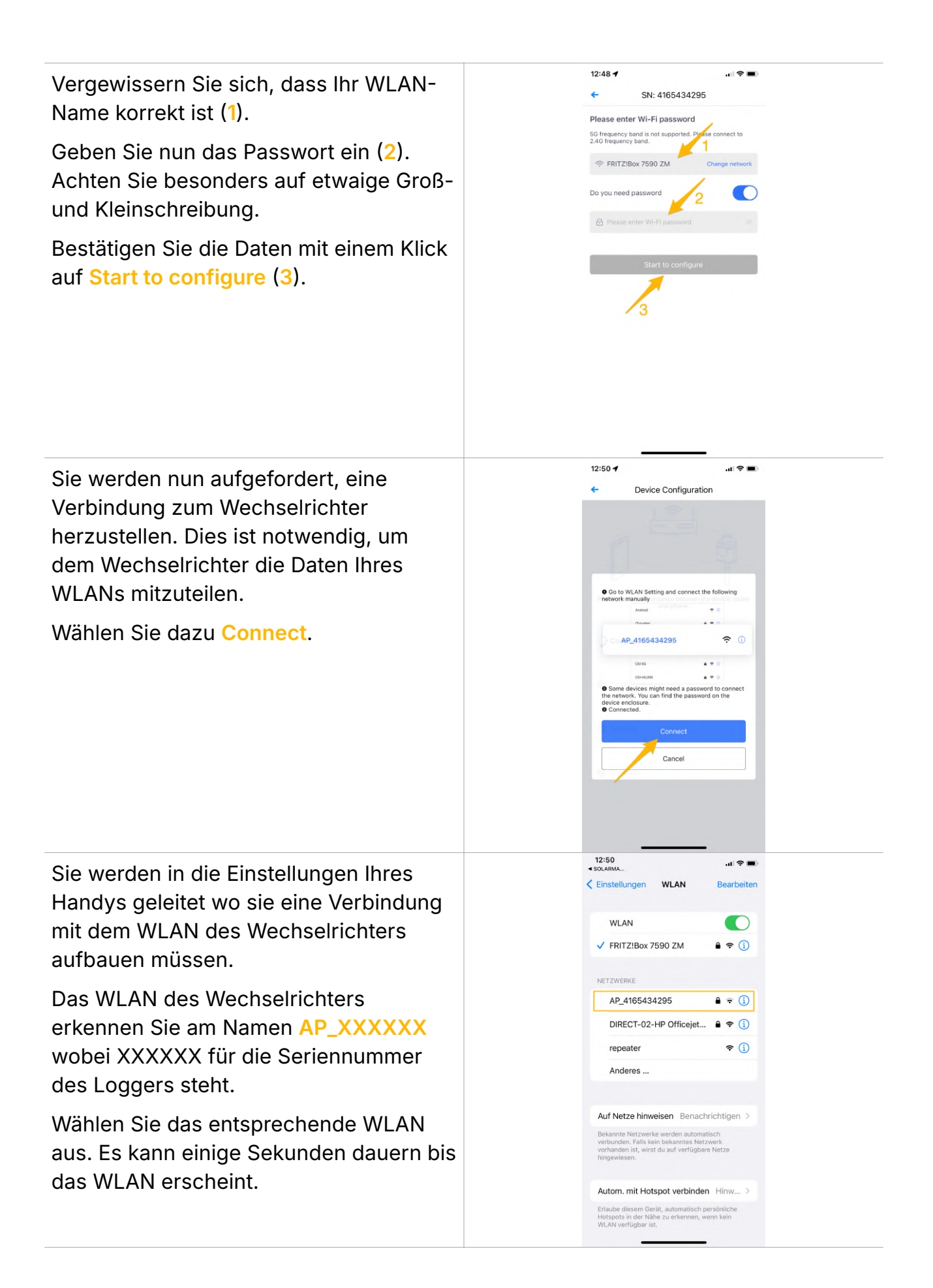

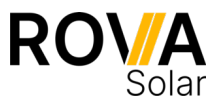

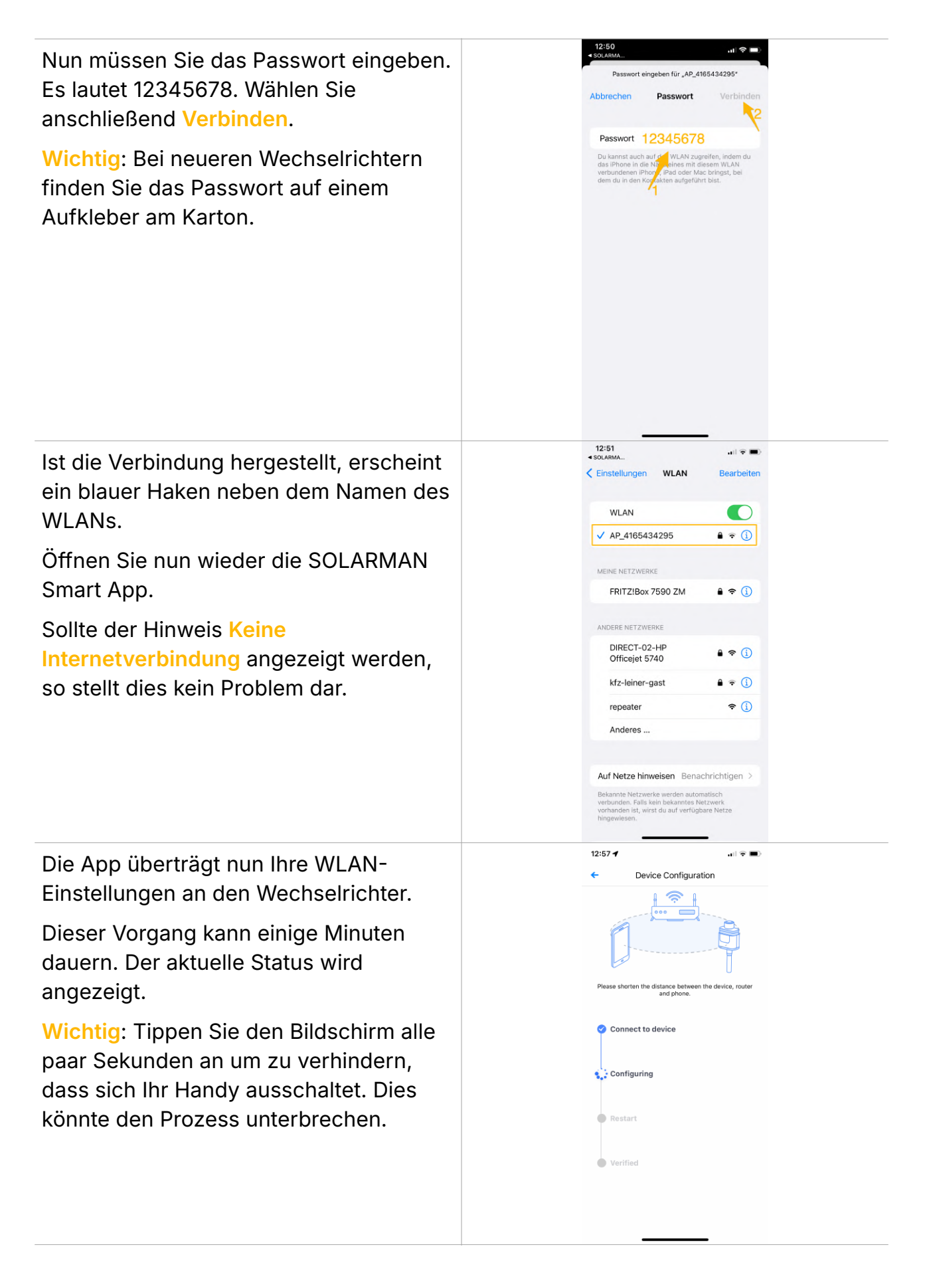

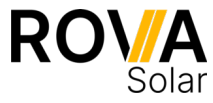

Nach einigen Minuten wird die erfolgreiche Installation gemeldet.

Der Wechselrichter ist nun mit Ihrem WLAN verbunden.

Beenden Sie den Prozess mit einem Klick auf **Done**.

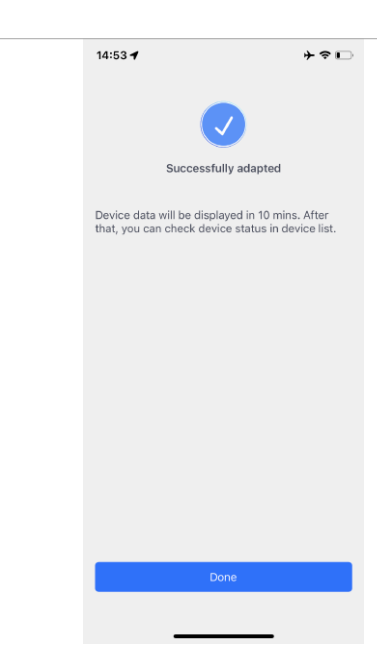

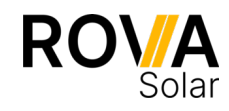

### 5. Status der Anlage auslesen

In der App sehen Sie nun Ihre Anlage.

Es kann bis zu zehn Minuten dauern, bis die aktuellen Produktionswerte angezeigt werden.

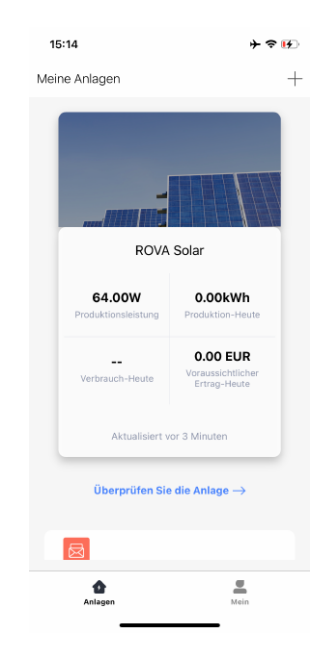

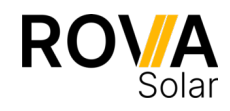

## <span id="page-15-0"></span>**Manuelle Einrichtung der WLAN-Schnittstelle**

Die im Folgenden dargestellten Schritte erfordern tiefergehendes technisches Verständnis.

Fehlerhafte Einstellungen können die WLAN-Schnittstelle unbrauchbar machen.

Sollte die Einrichtung der WLAN-Schnittstelle wiederholt fehlschlagen, gibt es noch die Möglichkeit der manuellen Einrichtung der WLAN-Schnittstelle.

Dazu muss die Anlage in der SOLARMAN Smart App bereits angelegt sein (Schritt 3 abgeschlossen).

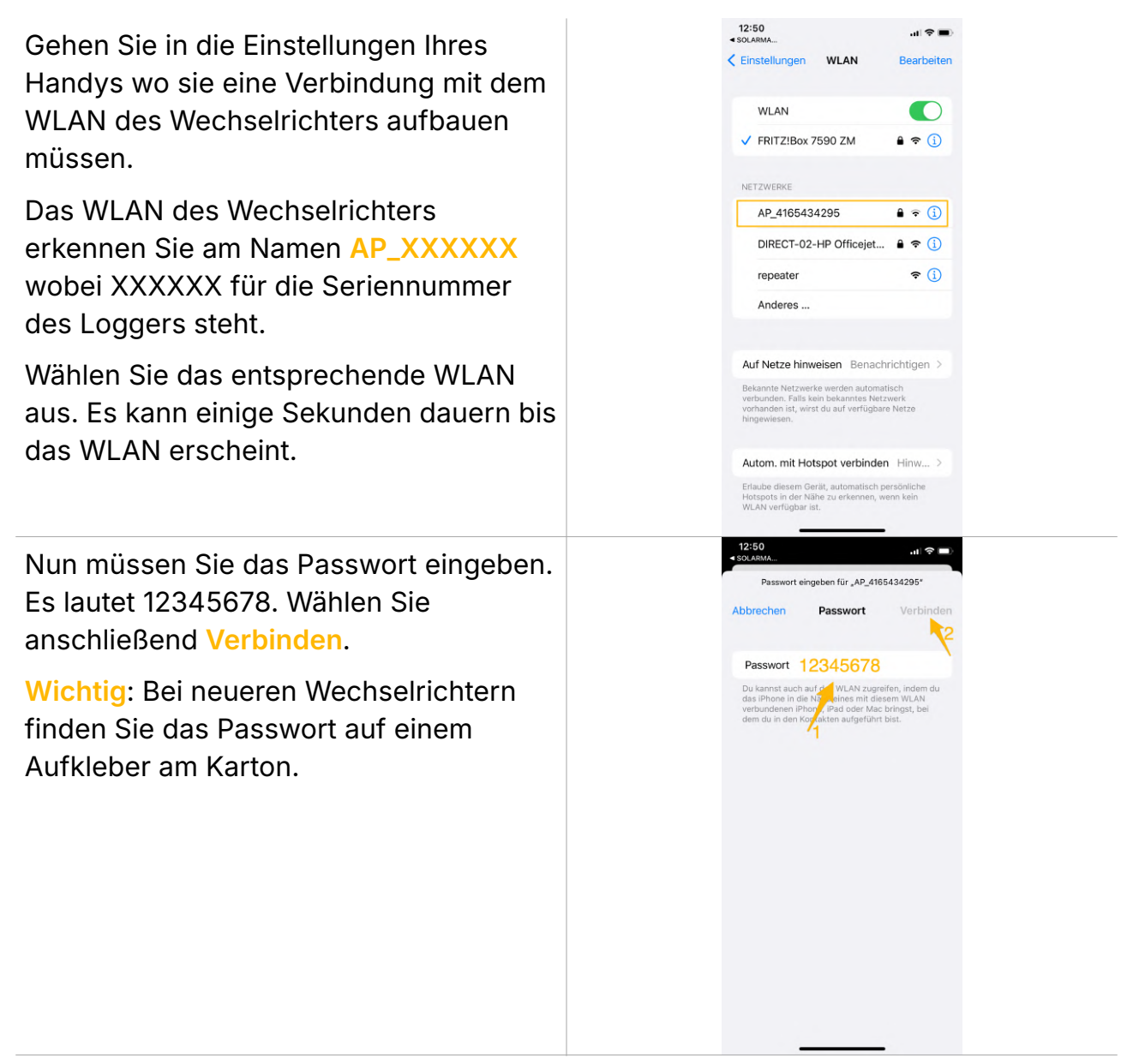

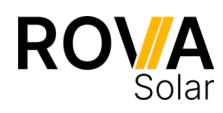

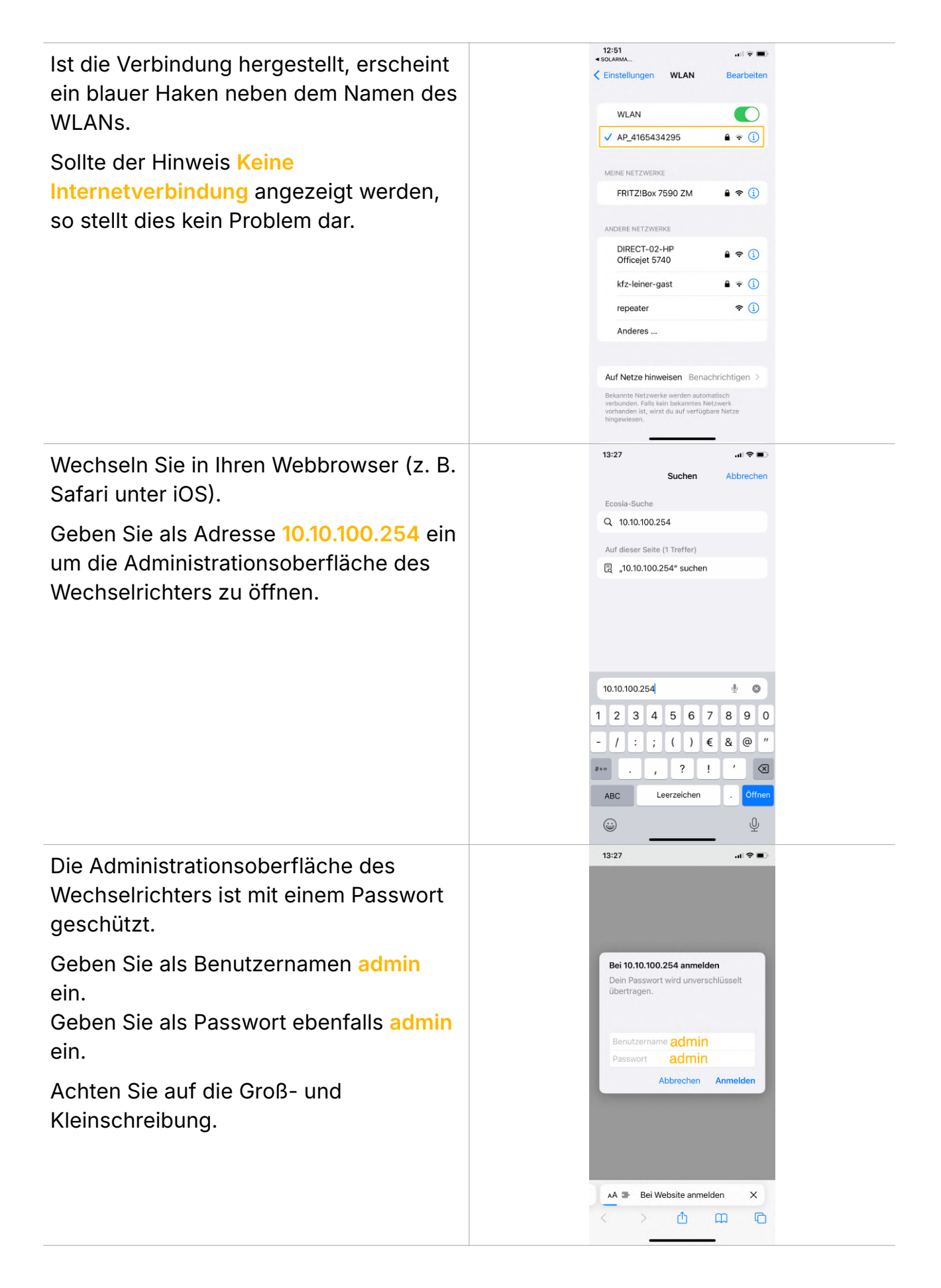

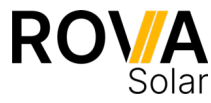

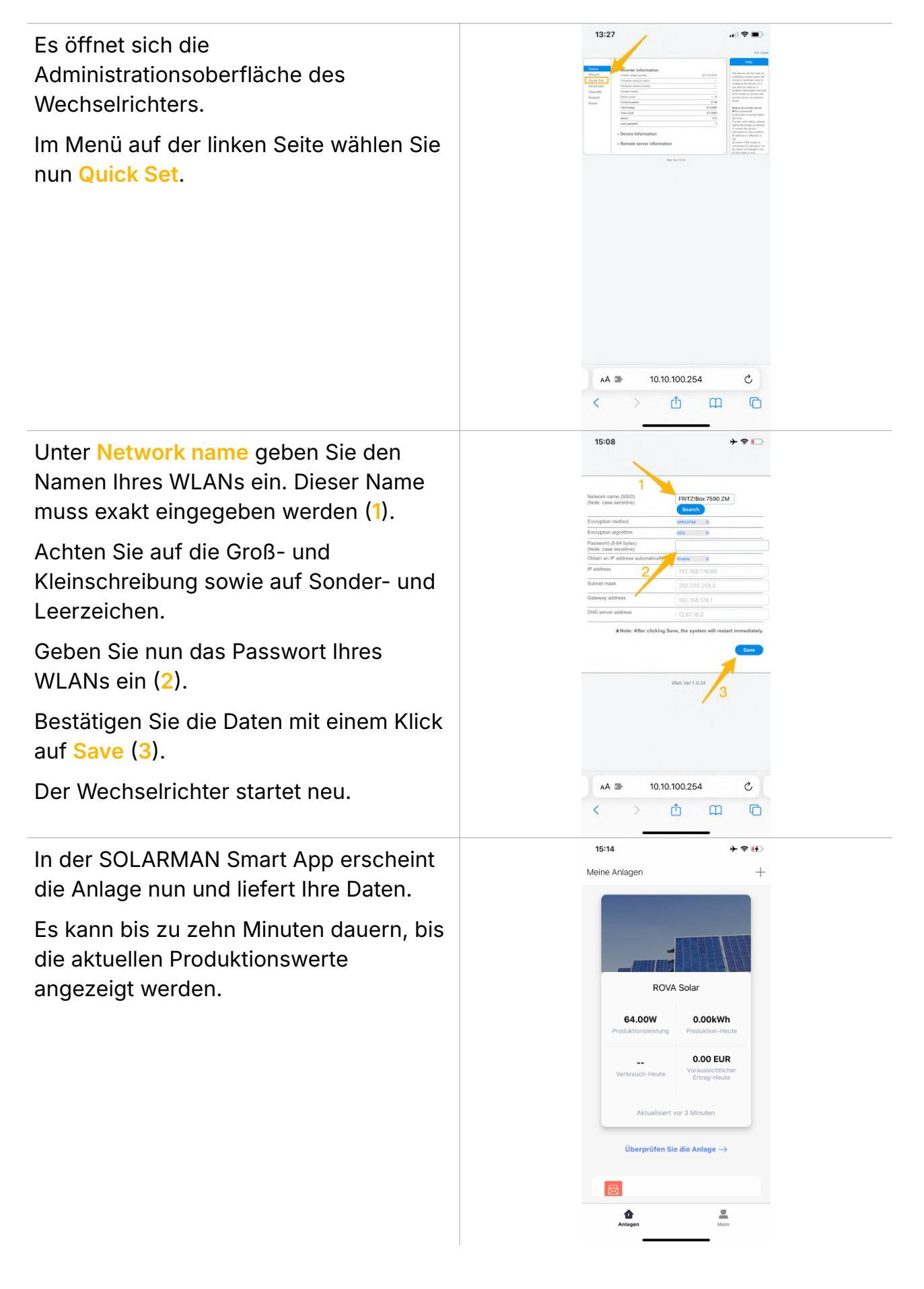

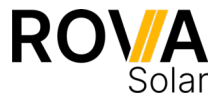

## <span id="page-18-0"></span>**Zurücksetzen der WLAN-Einstellungen**

Die im Folgenden dargestellten Schritte erfordern tiefergehendes technisches Verständnis.

Fehlerhafte Einstellungen können die WLAN-Schnittstelle unbrauchbar machen.

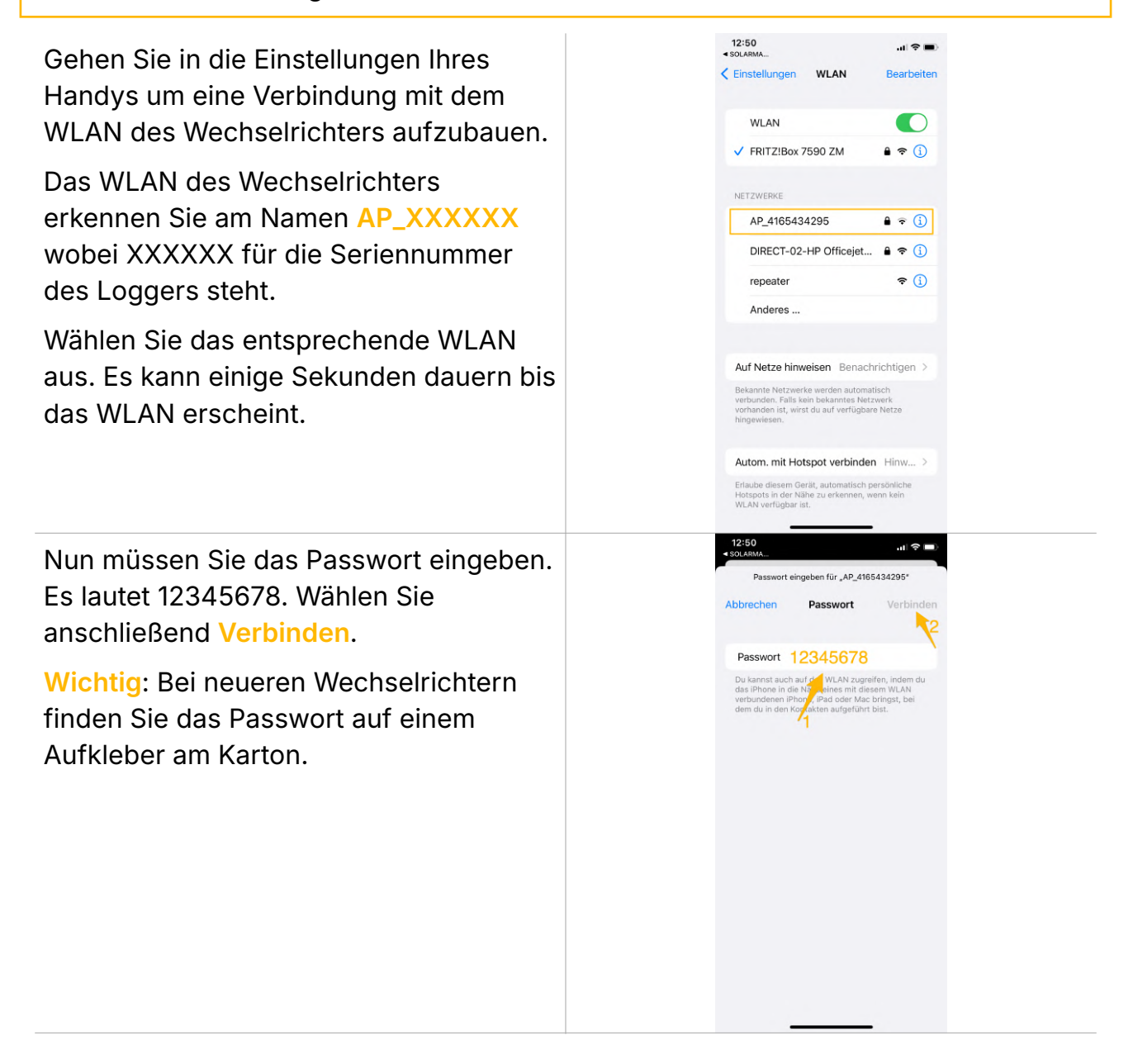

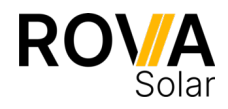

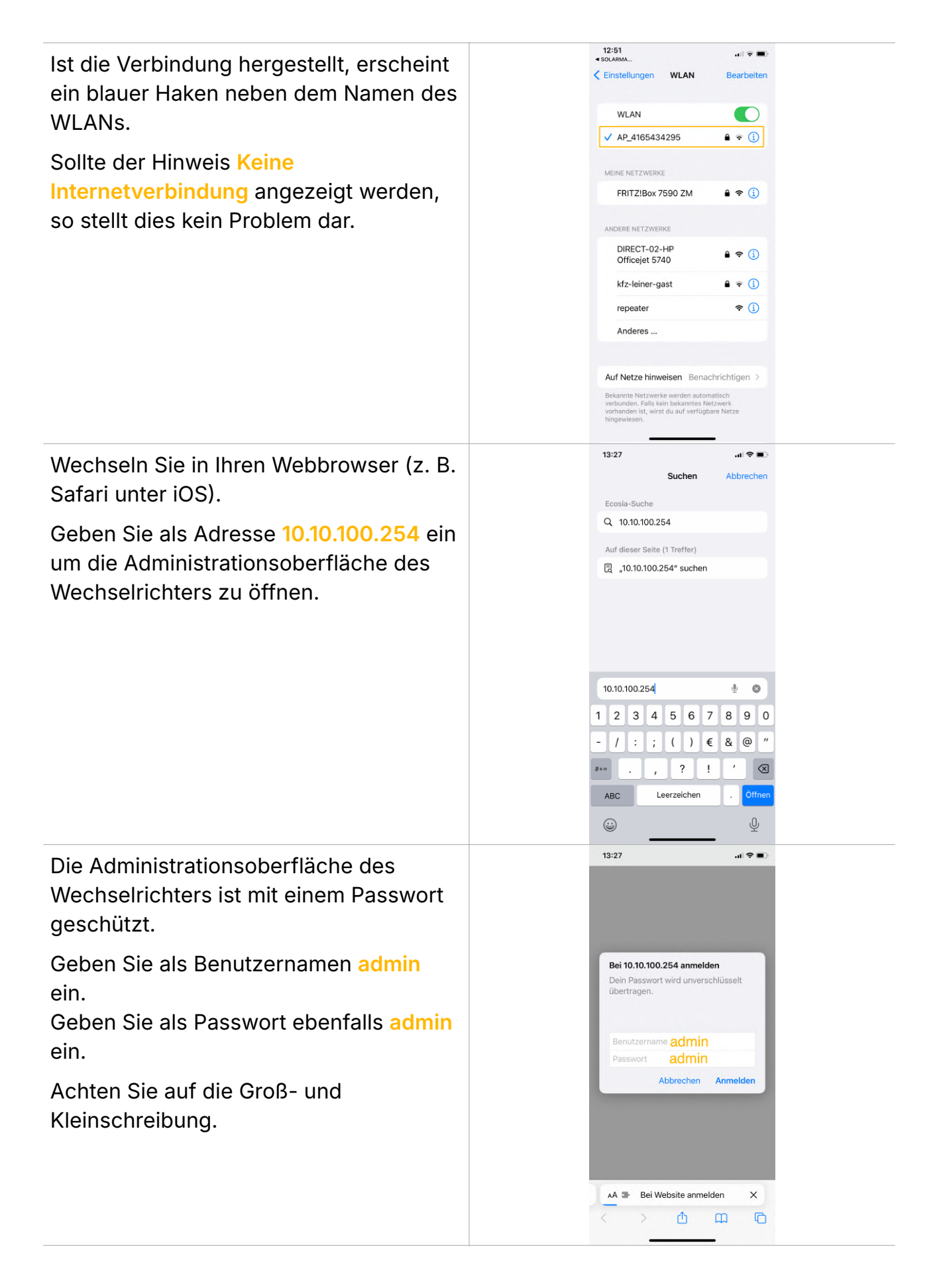

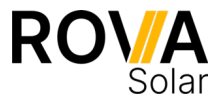

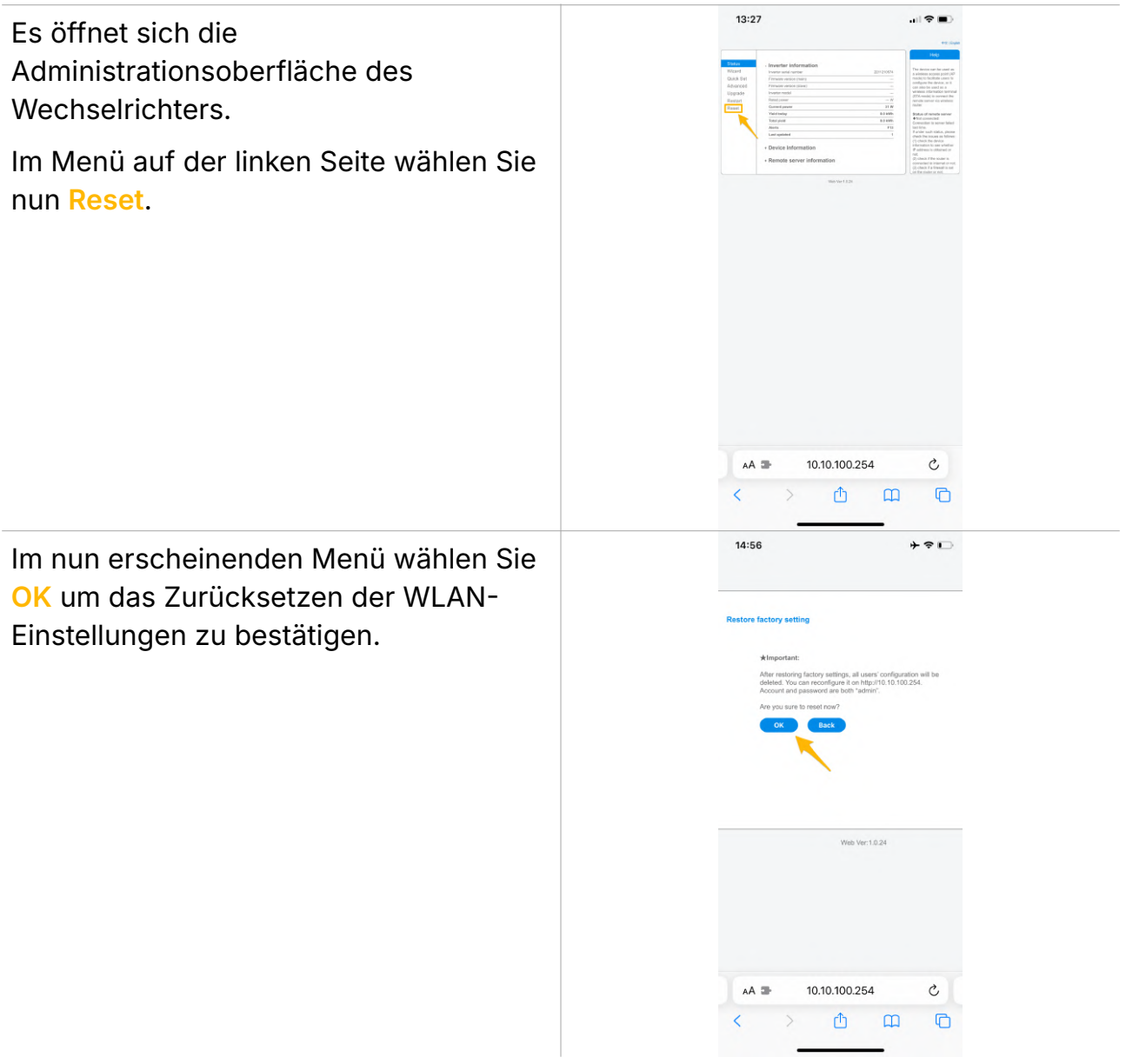

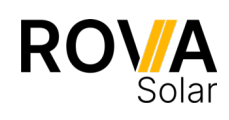